## **Instructions for Extract-Rows:**

In the illustrations here, I use a small segment of a spreadsheet we use in math, but with identifiying info and various other values changed) and use the applet to extract the rows containing the following Student ID numbers: 3333 and 7777

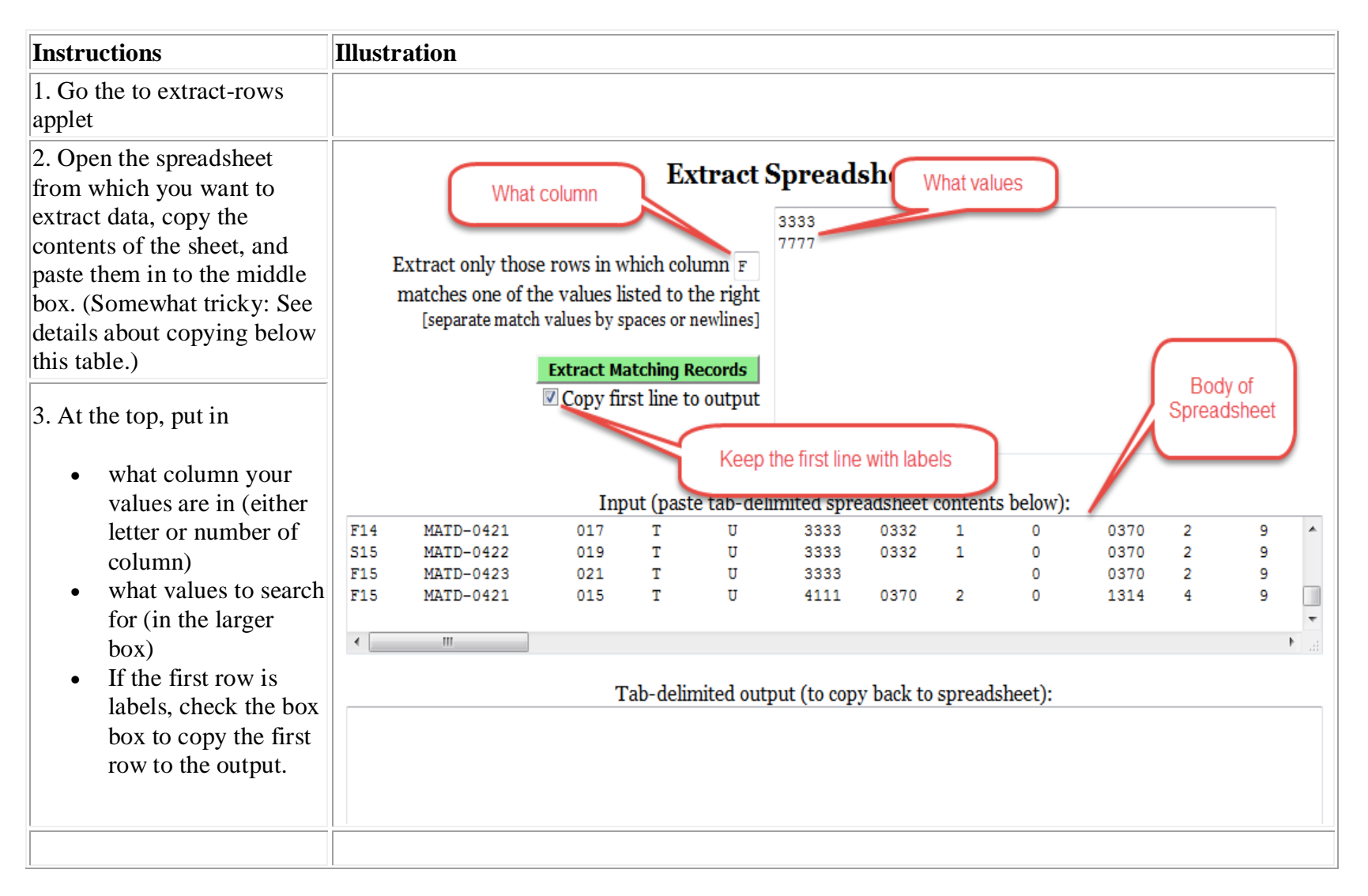

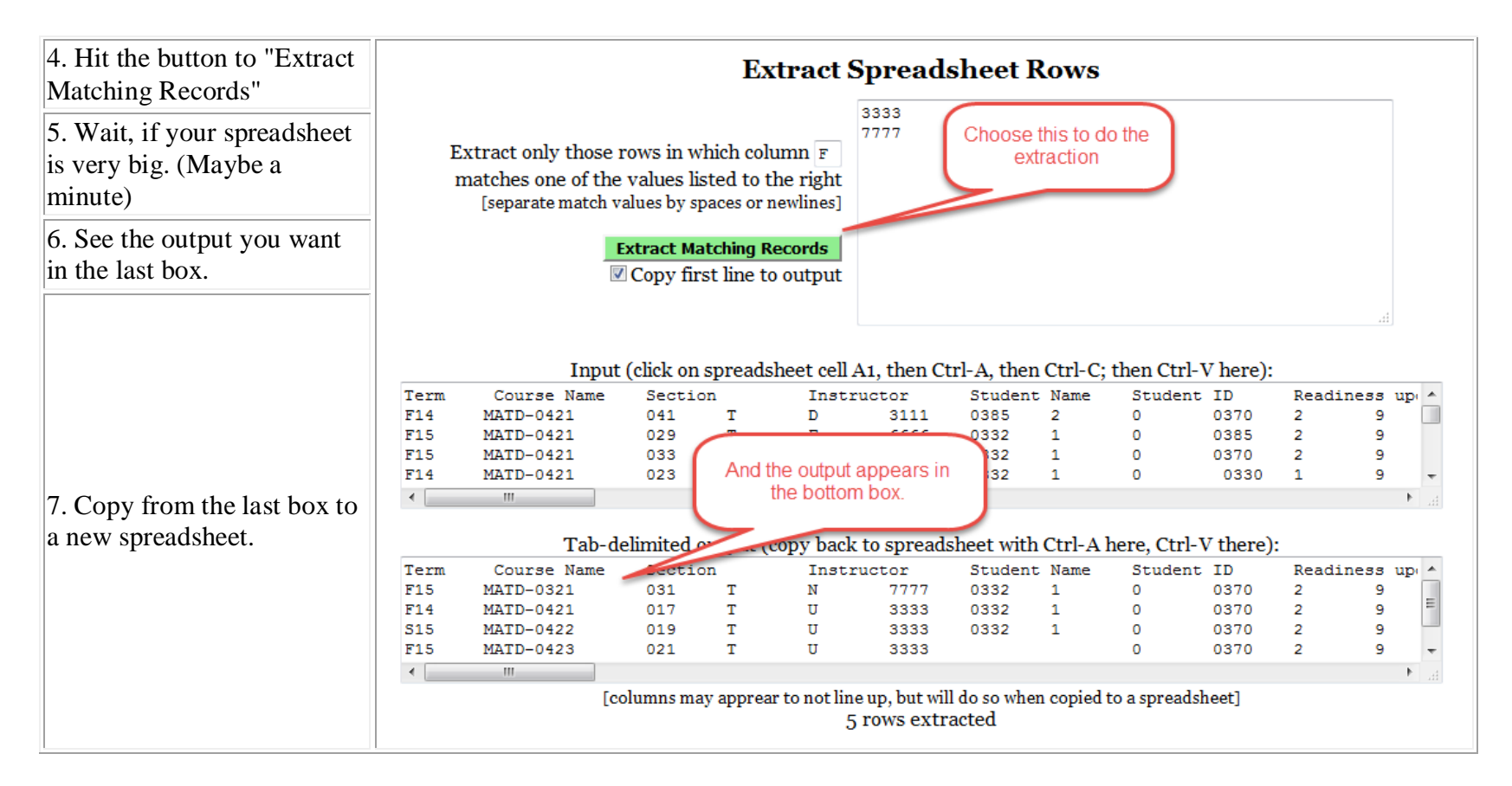

## **Details about copying your original spreadsheet into the applet**:

You must copy only the contents of the sheet, not the sheet itself. So copy the columns you want or use Ctrl-A (select), Ctrl-C (copy) to get the entire contents of the spreadsheet. Then come to the applet and paste. Ctrl-V is paste.

This is rather sensitive. If it doesn't work, it may be that you are copying "too much" - that is - getting the entire worksheet instead of just the contents of it. So try again to only get the contents you need.